#### **Instrukcja konfiguracji Uwierzytelnienia wieloskładnikowego (MFA).**

Administrator z kilkudniowym wyprzedzeniem poinformuje o terminie wprowadzenia MFA dla danej grupy pracowników. Podana instrukcja będzie również dostępna na stronie głównej Uczelni wsiz.edu.pl (w dolnej części) oraz na dysku Ogolny w katalogu MFA. W podanym terminie podczas pracy z Outlook lub logując się na pocztę przez stronę www należy podać dodatkowe informacje dotyczące zabezpieczenia konta. W razie problemów proszę o kontakt pod numerami telefonów 178661439 oraz 178661150.

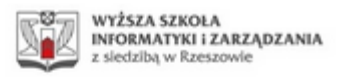

@wsiz.edu.pl

# Potrzeba więcej informacji

Twoja organizacja potrzebuje więcej informacji do zabezpieczenia Twojego konta

Użyj innego konta

Dowiedz się więcej

Dalej

Na drugim ekranie mamy do wyboru korzystanie z aplikacji Microsoft Authenticator (przycisk **"***Następne"*) lub podaniu numeru telefonu (**"***Chcę skonfigurować inną metodę***"**):

## Zabezpiecz swoje konto

## Microsoft Authenticator

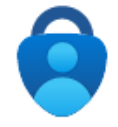

### Rozpocznij od pobrania aplikacji

Zainstaluj aplikację Microsoft Authenticator na swoim telefonie. Pobierz teraz Po zainstalowaniu aplikacji Microsoft Authenticator na urządzeniu, wybierz przycisk "Dalej". Chcę użyć innej aplikacji uwierzytelniania

Nastepne

Chcę skonfigurować inną metodę

**Wariant A: Wybór aplikacji Microsoft Authenticator (omówienie drugiej metody znajduje się w dalszej części instrukcji):**

Aby przeprowadzić konfigurację uwierzytelnienia w wariancie z aplikacją, należy ją rozpocząć na innym urządzeniu (telefon będzie potrzebny do zeskanowania kodu QR na innym urządzeniu).

Należy pobrać na swój smartphone aplikację Microsoft Authenticator:

[Sklep Play](https://play.google.com/store/apps/details?id=com.azure.authenticator&hl=pl&gl=US) [App Store](https://apps.apple.com/pl/app/microsoft-authenticator/id983156458) Zabezpiecz swoje konto Microsoft Authenticator Skonfiguruj konto Jeśli zostanie wyświetlony monit, zezwól na powiadomienia. Następnie dodaj konto i wybierz pozycję "Służbowe". Wstecz **Nastepne** Chce skonfigurować inna metode

Po instalacji zezwolić w monicie aplikacji na wyświetlanie powiadomień, a następnie nacisnąć "Zeskanuj kod QR":

W następnym kroku należy zeskanować wyświetlony kod QR:

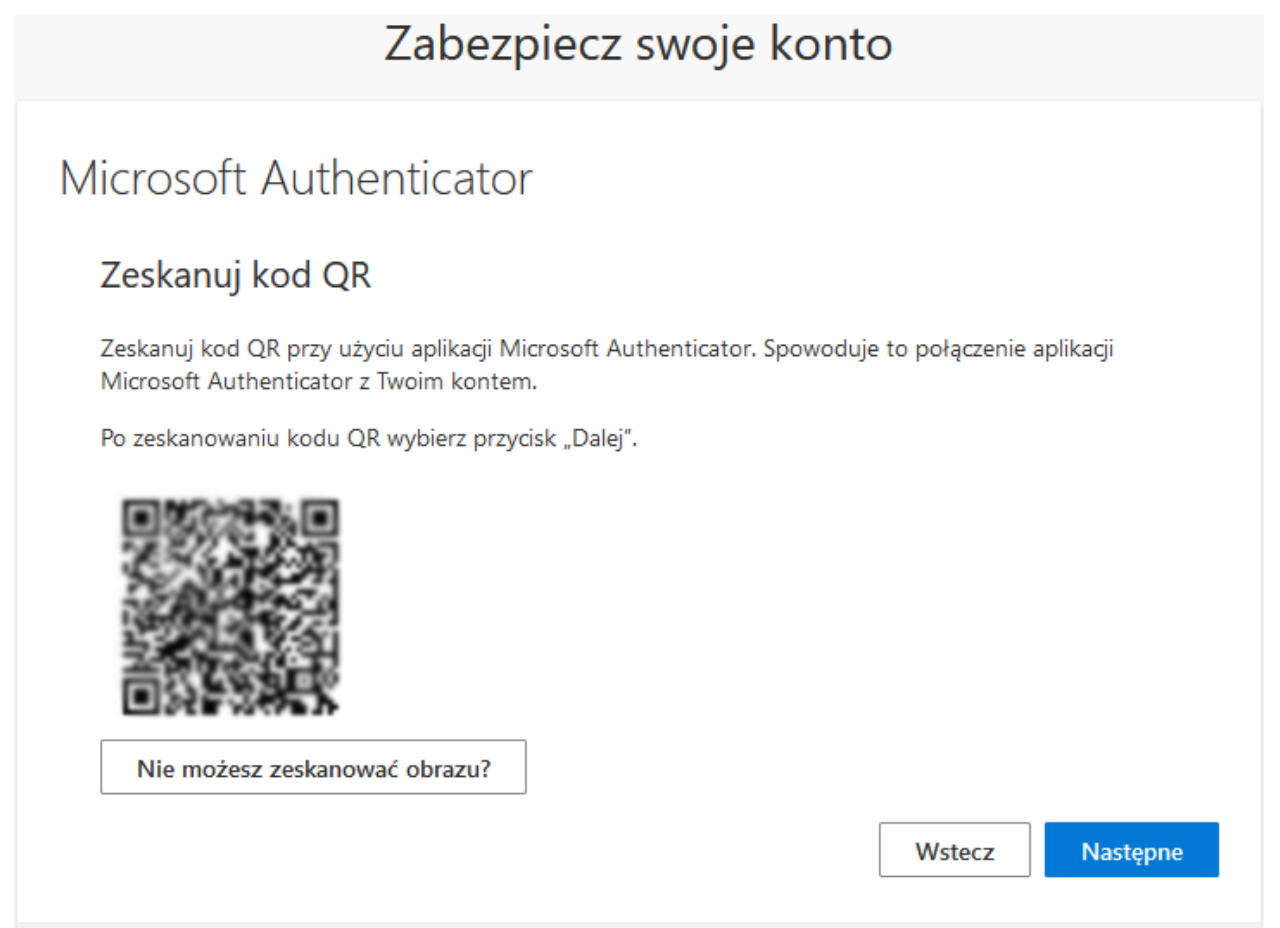

Ostatni krok to wpisanie w aplikacji kodu wyświetlonego na ekranie:

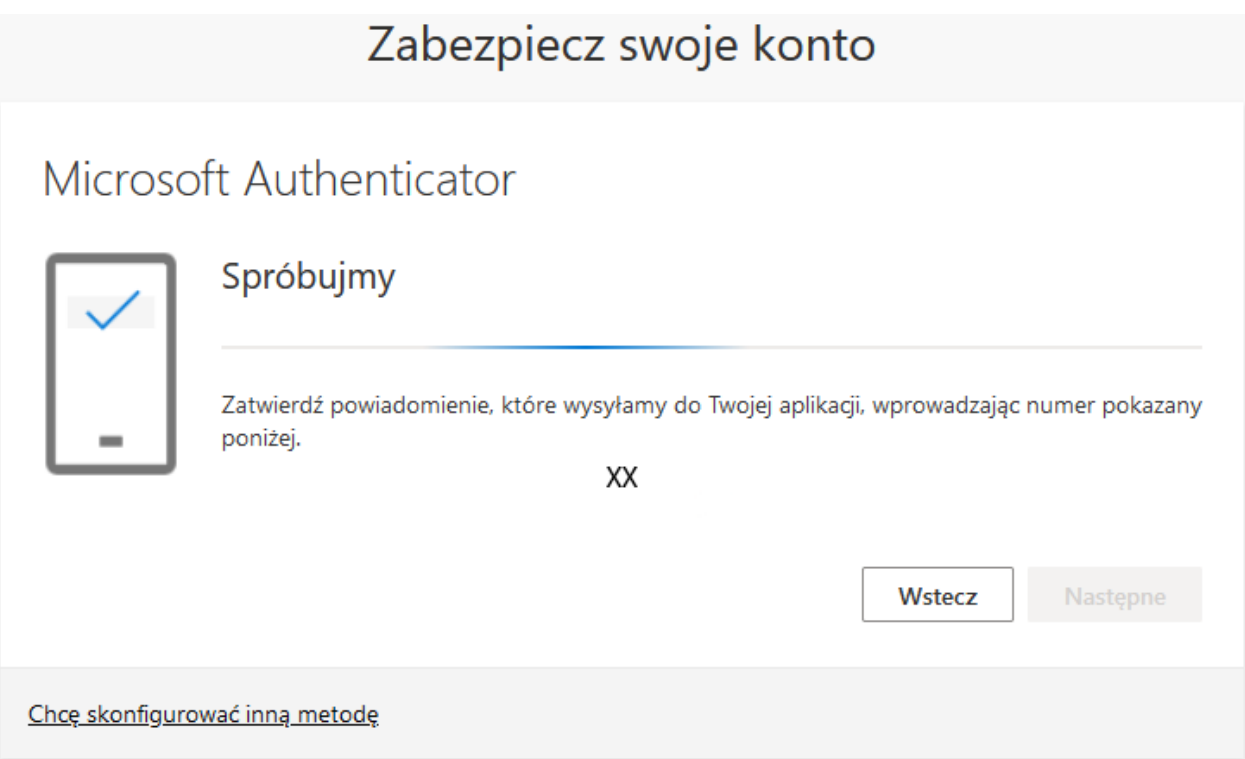

Powiadomienie zatwierdzone pomyślnie:

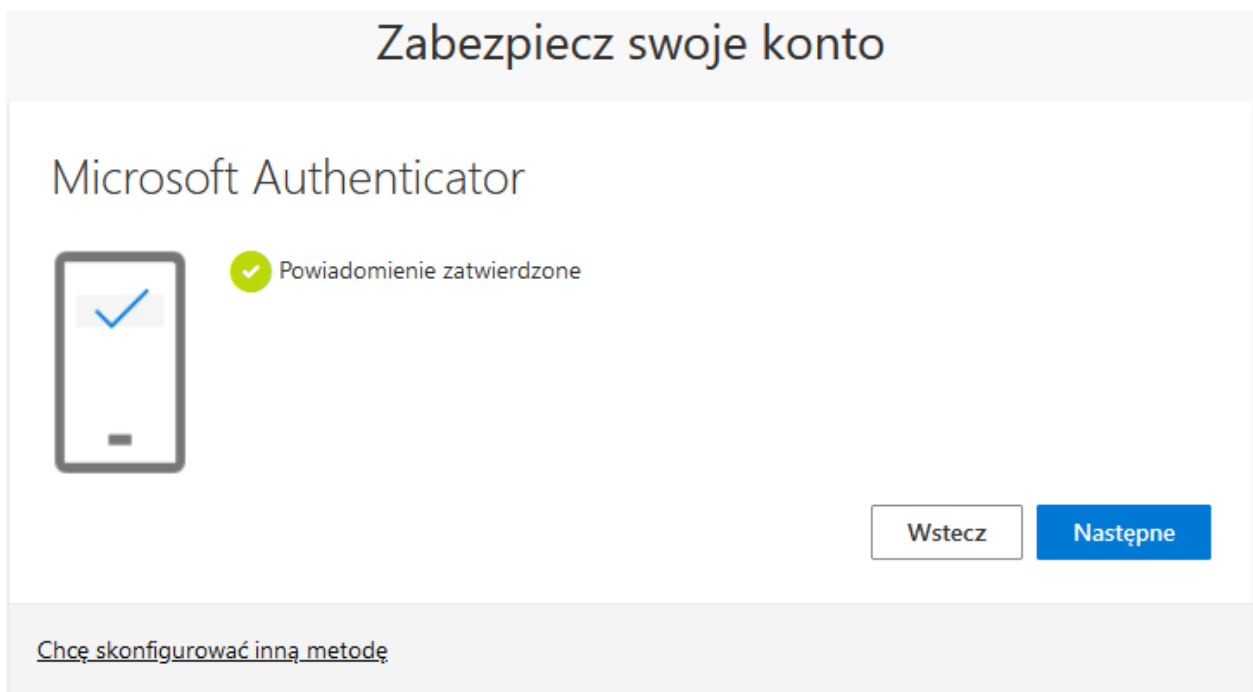

Informacja o poprawnej konfiguracji:

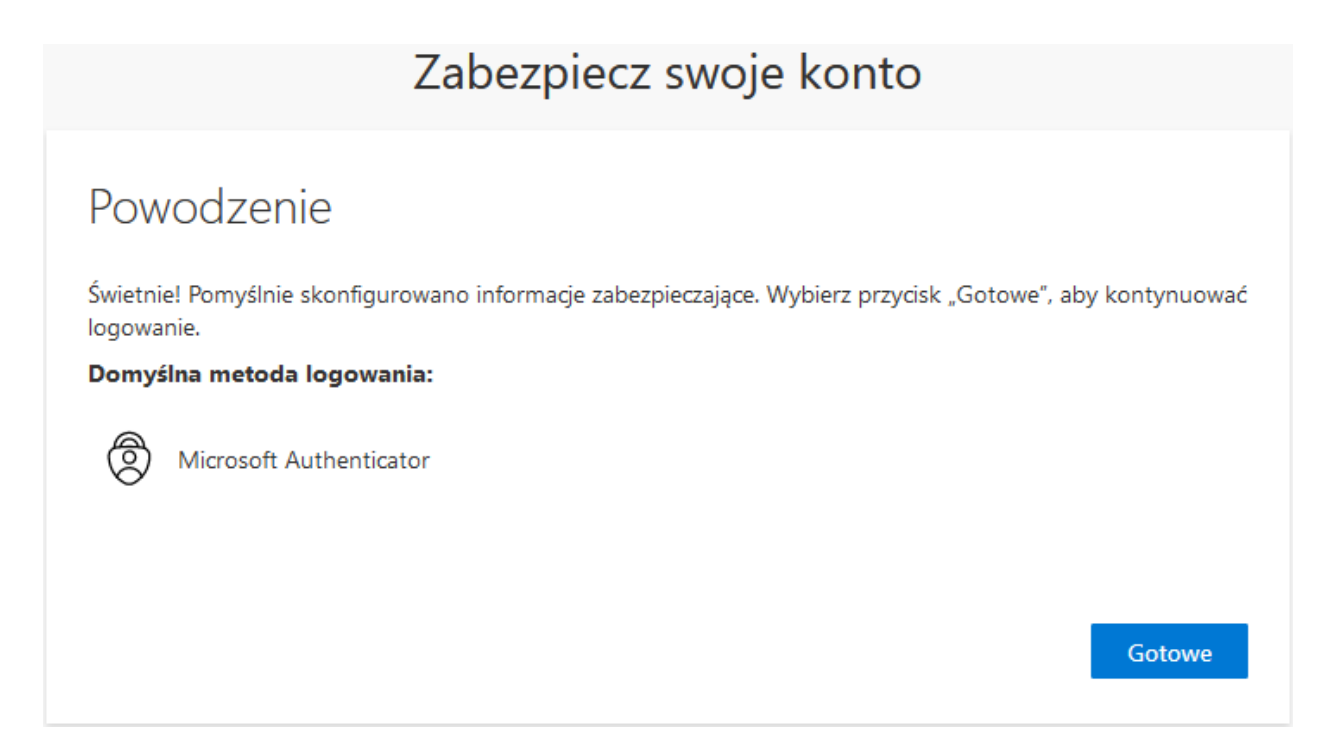

#### **Wariant B: Wybór dodatkowej autoryzacji przez telefon:**

W poniższym oknie z listy rozwijanej wybieramy opcję "telefon":

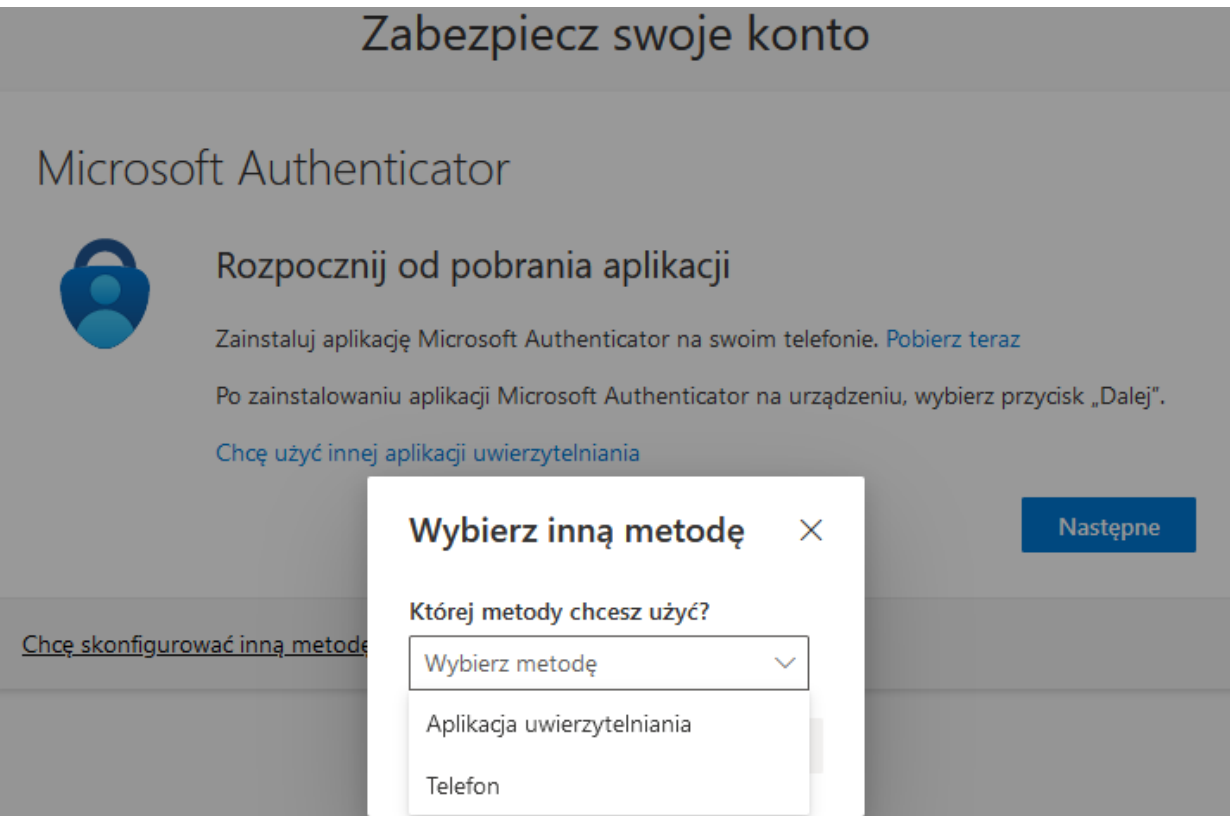

W kolejnym kroku należy uzupełnić numer telefonu oraz wybrać pomiędzy odbieraniem kodu lub rozmowy telefonicznej:

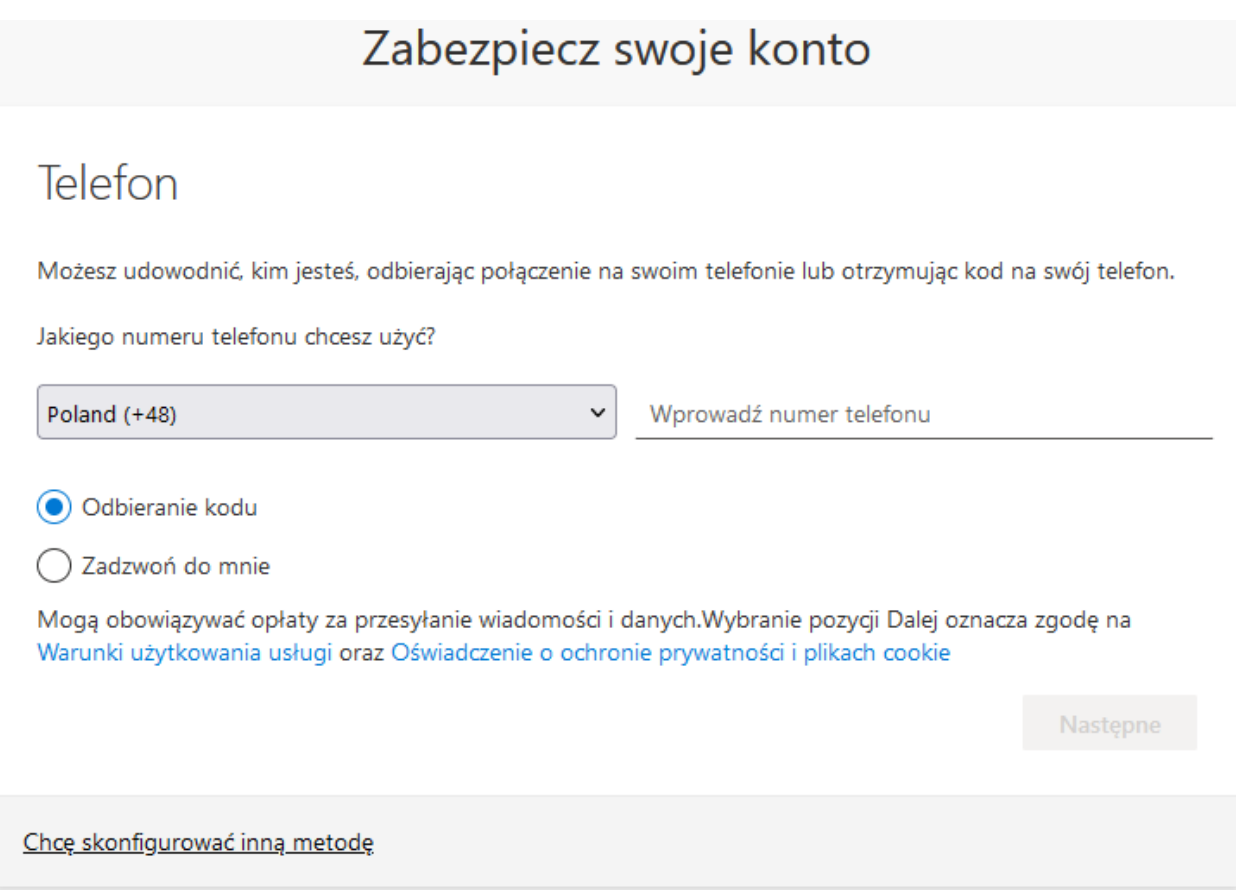

Po przesłaniu numeru telefonu zostanie wysłany kod który należy wprowadzić w oknie poniżej:

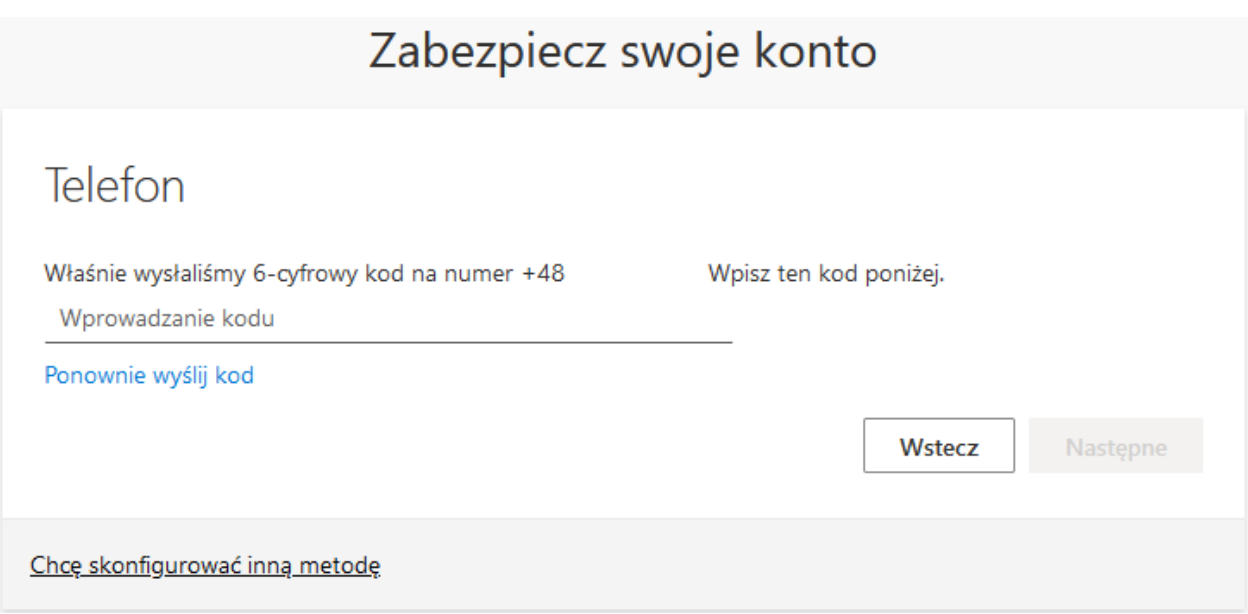

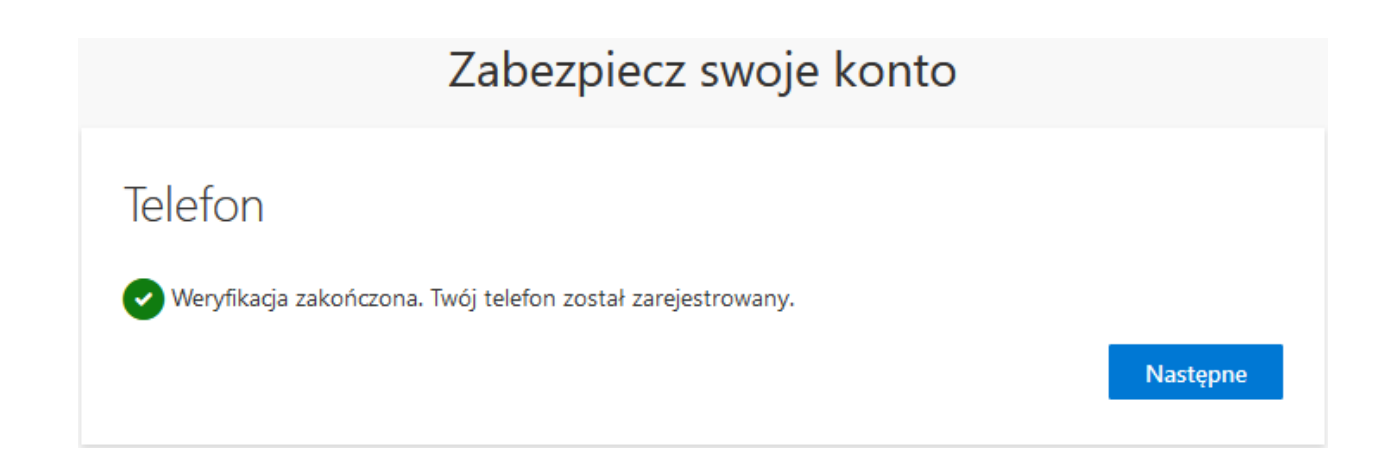

### Informacja o poprawnej konfiguracji:

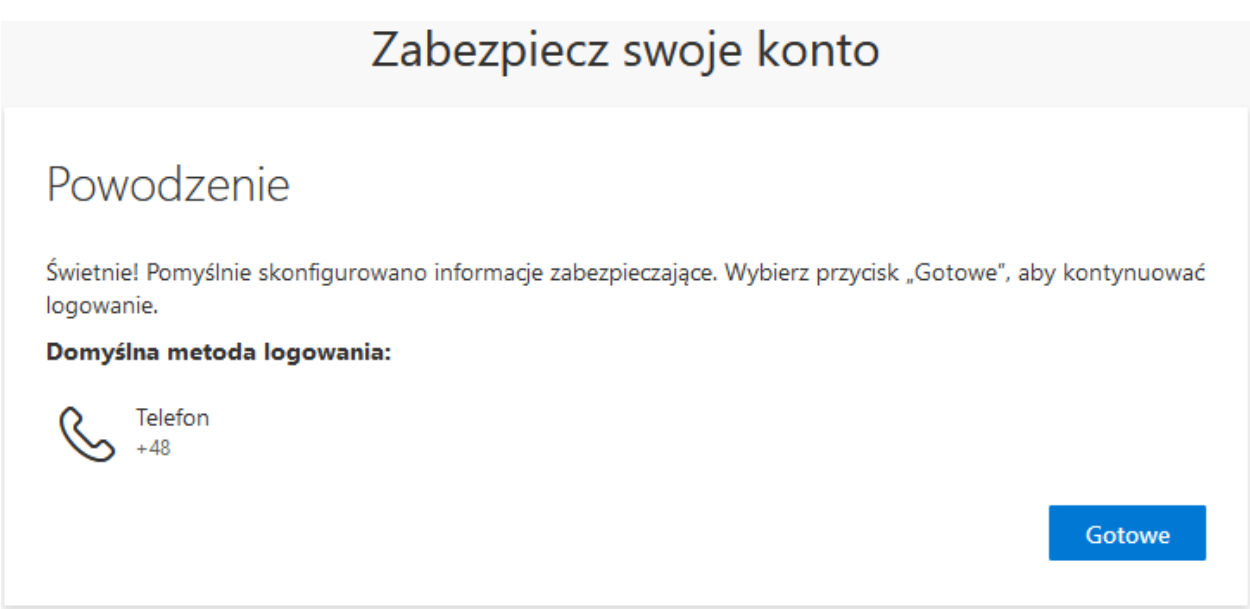